# **Hoe maak ik een favicon?**

Joep Bär

Heb je je wel eens afgevraagd, waarom in de tabbladen van de bezochte websites een klein plaatje staat? Een plaatje waaraan je in de meeste gevallen een website kunt herkennen? Nu, juist daarvoor is het bedoeld. Herkenbaarheid. Dat icoontje, een favicon (*link 1*), urlicon, pagina-icoon of snelkoppelingspictogram genaamd, is een pictogram dat de associatie met een website verzorgt.

Welkom op Website Weetjes.nl X **R** Favicon Generator for perfect PhotoNmagazine.eu Welkom! | Rhino's place

*Tabbladen van een browser*

Vroeger was alles eenvoudiger. Er waren er alleen maar desk‐ tops (wel meerdere besturingssystemen) waarop een web‐ browser kon draaien. Je maakte één favicon, zette die in de root (startmap) van je website, paste de instelling van je sjabloon/thema/template aan, en klaar. Tegenwoordig is dat wat lastiger doordat er een veelvoud is aan apparaten: tele‐ foons, tablets en desktops in vele schermmaten. En een ver‐ scheidenheid aan leveranciers van besturingssystemen voor deze apparatuur: Microsoft met Windows, Apple met OS‐X en iOS, Linux in vele soorten en maten, Google's Android, enzo‐ voort. Iedere leverancier bedenkt weer nieuwe toepassingen voor de favicons met ieder z'n eigen eisen. Hoe maak je die allemaal en hoe houdt je de soortenrijkdom bij om je website overal zo goed mogelijk zichtbaar te maken met een favicon?

Ik ontdekte een zeer goede website die alle huidige (fav)icons kan maken (Windows, Mac, Linux, iPhone, iPad, Android‐telefoons en ‐tablets en meer). Hoe dan? Wat is er voor nodig en hoe zet je dit in de website. Hiervoor maken we gebruik van de website RealFaviconGenerator (link 2).

Diverse ContentManagementSystemen (CMS‐en) (link 3) hebben een plug‐in of module om de laatste versies te beheren voor je website en maken gebruik van de gegevens die **RealFaviconGe‐ nerator** levert. Zo kent Drupal de module **Responsive Favicons** (link 4) en WordPress de plugin **Favicon by RealFaviconGene‐ rator** (link 5). Voor zover mij bekend is er voor Joomla geen plug‐in, maar hebben meerdere personen de hieronder ge‐ noemde **RealFaviconGenerator** gebruikt voor hun site. Websites die gebouwd zijn met andere technieken, kunnen dit programma ook gebruiken.

### Hoe werkt het

Als bron heb je een afbeelding nodig. Vaak zal dat het logo van een bedrijf of organisatie zijn. Gebruik een liefst vier‐ kante afbeelding van minimaal 70x70px tot 260x260px. Is de afbeelding kleiner of groter, dan wordt deze automatisch ver‐ groot/verkleind. Gebruik voor het beste resultaat een zo groot mogelijke afbeelding. Het formaat moet png, jpg of svg zijn. Controleer tevoren of de afbeelding zowel op 16x16px als op 180x180px nog herkenbaar is.

Favicon Generator. For real.

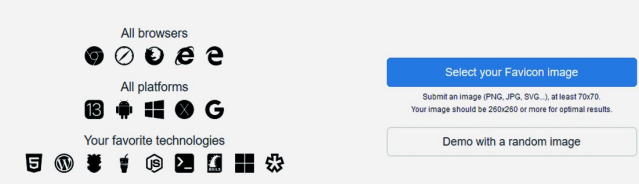

Ga naar de RealFaviconGenerator‐website. Klik op [*Select your favicon image*] en selecteer de afbeelding op je com‐ puter.

Er worden meerdere favicons aangemaakt: verschillende platform/browser‐combinaties hebben eigen eisen/wensen. De aan te maken favicons kunnen elk naar keuze aangepast worden. Met name bij transparante logo's is de optie om per favicon de achtergrondkleur (background color) aan te pas‐ sen erg prettig.

Door het klikken op [*Generate your favicons and HTML code*] worden de verschillende favicons automatisch voorgesteld. En ze kunnen op de volgende pagina nog worden aangepast aan de eigen wensen/doelstellingen. Je kunt de instellingen uitproberen en eventueel terugzetten naar de uitgangspositie. Het resultaat is direct zichtbaar, links naast de instellingen. Voor de meeste favicons kunnen de standaard‐instellingen worden gebruikt.

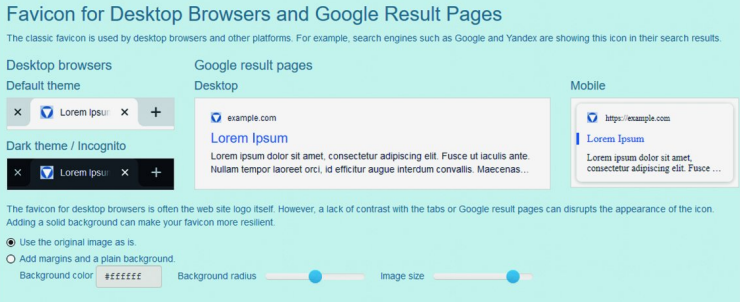

*Favicon for desktop browsers and Google result pages*

De aangemaakte favicon staat in een geselecteerd tabblad en daaronder in een niet geselecteerde tab. Daarnaast zoals deze bij zoekresultaten van Google op een desktop resp. mobiel apparaat te zien is (gaat worden?). Je kunt de standaard‐ instelling van de favicon gebruiken (*Use the origial image as is*). Maar deze is aanpasbaar. Kies daarvoor [*Add margins and a plain background*]. Je kunt een andere achtergrondkleur kiezen, de hoeken vierkanter of ronder maken en de grootte aanpassen.

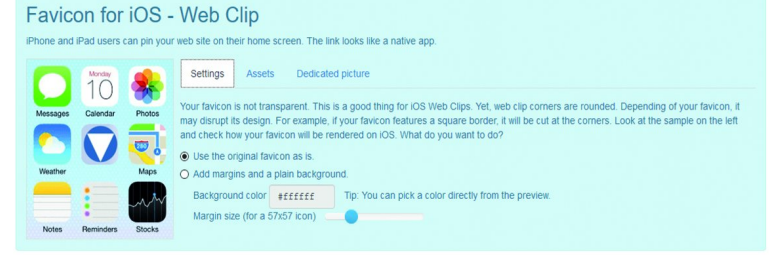

*Favicon for iOS – web clip*

- Als de aangemaakte favicon je niet bevalt, kun je de achtergrond kleur handmatig aanpassen (*in background color*), maar je kunt ook een kleur uit het eigen logo kie‐ zen door op de gewenste kleur te klikken. Daarnaast kan het logo (binnen dezelfde ruimte) verkleind worden waardoor er meer ruimte (margin) omheen komt in de ge‐ kozen achtergrondkleur.
- In het tabblad *'Assets'* kan gekozen worden om favicons voor alleen iOS 7 en latere versies te maken, alleen voor iOS 6 en eerder en voor beide. Tevens kunnen ook nog de (oude) precomposed favicons worden aangevinkt om mee‐ geleverd te worden.
- Tot slot kan in het tabblad *'Dedicated picture'* een ander logo worden gekozen voor iOS.

### **Favicon for Android Chrome**

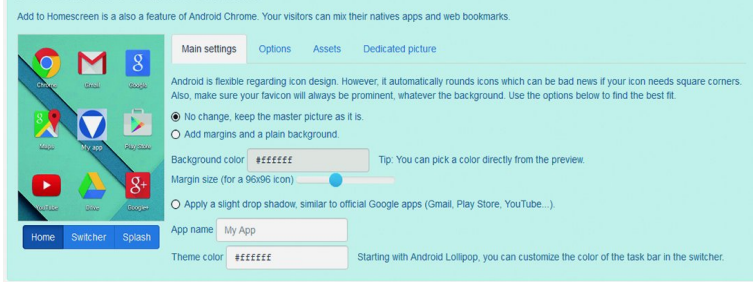

### *Favicon for Android Chrome*

• Als de aangemaakte favicon je niet bevalt, dan ook hier de ruimte om het logo en (op dezelfde manieren als voor iOS) de achtergrondkleur aan te passen. Tevens kan een smalle schaduw rond het favicon worden gemaakt, vergelijkbaar aan de officiële Google‐apps (Gmail, Play Store, YouTube…). Van belang is om de naam van je website of app achter de *'App name'* in te vullen (niet al te lang!).

Onderaan kan de kleur van het thema worden aangepast. Beginnend met Android Lollipop, is de kleur van de taak‐ balk in de tabbladen in te stellen (klik op *'Switcher'* onder het voorbeeld!).

- In het tabblad *'Options'* is de mogelijkheid om te kiezen tussen de browser mode of de standaard keuze: alleen‐ staand. De laatste is een aan Android aangepaste stijl en geeft de mogelijkheid om een specifieke plek van je web‐ sitepagina als startpagina in te stellen (niet ingevuld = de normale startpagina). Tevens is de voorkeursoriëntatie *'Portret'* (verticaal) of *'Landschap'* (horizontaal) in te stellen. Standaard is dit: *'Geen voorkeur'*.
- Onder *'Assets'* is de keuze tussen iconen met hoge resolu‐ tie voor Chrome versie 39 en later (standaard) of om alle gedocumenteerde favicons aan te maken. Voor eerdere Android‐versies kan worden opgegeven welk icoon gebruikt moet worden in plaats van het Apple Touch‐icon (zie iOS hierboven).
- Bij *'Dedicated picture'* kan, net als bij iOS, een afwijkend logo worden opgegeven voor Android.

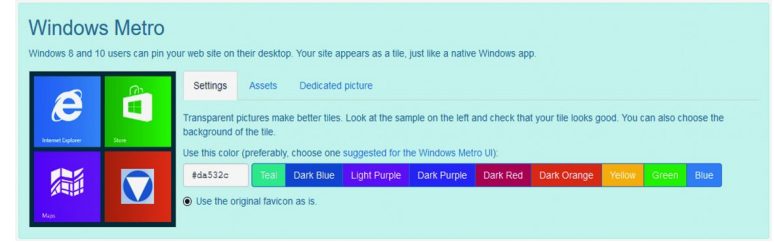

#### *Windows Metro*

- In het basisscherm kan de kleur van de tegel worden opgegeven.
- In *'Assets'* kan voor Windows 8.0 en IE 10 een middelgrote, vierkante tegel moeten worden gemaakt. Tevens of alleen voor Windows 8.1 en 10/IE 11 en Edge in het bestand *'browserconfig.xml'* de te kiezen favicontegels worden ge‐ plaatst. Er kunnen meerdere tegelgroottes worden aange‐

maakt. De keuze is uit klein, middelgroot, groot (alle vierkant) en/of dubbel breed.

**SoftwareBus** 

• Ook voor Windows kan een speciaal logo worden gekozen in het tabblad *'Dedicated picture'*.

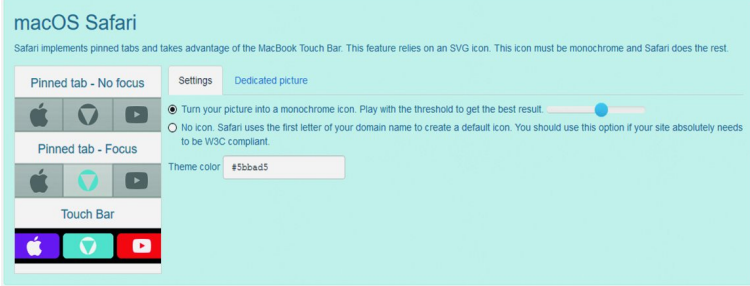

### *macOS Safari*

- In macOS wordt het favicon in drie smaken weergegeven: vastgezette tab, zonder focus, idem met focus en voor de touch‐bar. De kleur van de favicon kan meer of minder monochroom (eenkleurig) worden gemaakt. In plaats van het logo kan gekozen worden voor de eerste letter van de domeinnaam. Dit laatste voldoet aan de compatibiliteitseisen van W3C (het World Wide Webcon‐ sortium). Tevens kan je eigen kleur weer worden inge‐ steld.
- We worden niet moe: ook voor macOS kan een eigen logo worden opgegeven.

### **Favicon Generator Options**

Path Version/Refresh Compression Scaling algorithm ce favicon files (favicon.ico, apple-touch-icon.png, etc.) at the root of my web: O I cannot or I do not want to place favicon files at the root of my web site. Ins /path/to/icons or http://myothersite.com/path/to/icons

# Generate your Favicons and HTML code

### *Favicon Generator Options*

- Voordat de favicons worden gegenereerd kunnen we nog diverse zaken instellen. Als eerste: waar komen de favi‐ cons in de website te staan: in de root (basis directo‐ ry/map van de website) of een zelf te kiezen directory. De Drupal‐module responsive\_favicons zet de icons in een andere map, maar er moet toch de root worden opge‐ geven. Het werkelijke pad wordt door de Drupal‐module zelf aangepast.
- Het tabblad *'Version/Refresh'* geeft de mogelijkheid om aan te geven dat het de eerste favicon op je website is (= de standaard instelling) of dat deze gewijzigd wordt. Hiermee zullen bezoekers en zoekmachines de gewijzigde favicons sneller gaan gebruiken.
- Onder *'Compression'* kan worden opgegeven of de be‐ standsgrootte van de favicons gecomprimeerd (compres‐ sed) moet worden. De keuze van linksboven naar rechts‐ onder is geen verkleining tot een maximale comprimatie. Door te grote compressie kan de kwaliteit laag (de favicon is dan vaag) worden. Je ziet de resultaten.
- *'Scaling algorithm'*: kies hier de methode om de favicons te verkleinen (minder breed/hoog). Afhankelijk van het logo kan het resultaat voor een favicon van 8x8px (8 maal vergroot) perfect of waardeloos zijn.
- In *'App name'* kan de naam van je app worden opgegeven. Standaard wordt de paginanaam door de browser gebruikt. Maar er kan ook een vaste naam worden opgegeven. Is bij Chrome voor Android een naam opgegeven, dan is deze hier al ingevuld.
- Bij *'Additional files'* kunnen twee extra bestanden worden aangemaakt: *'README.md'* met de installatie‐instructies. In *'html\_code.html'* komt de HTML‐opmaak van de favi‐ cons. Dit laatste bestand kan in de HTML worden opge‐ nomen.

Klik nu op [*Generate your Favicons and HTML code*]. (Zie de afbeelding op de volgende pagina).

2

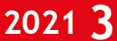

**SoftwareBus** 

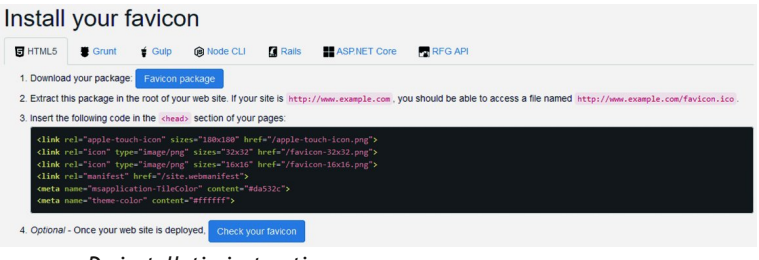

*De installatie‐instructies*

Op het volgende scherm staan de instructies: hoe de aange‐ maakte favicons in de website kunnen worden gezet. Er kan gekozen worden uit diverse soorten opmaak/programmeer‐ talen: HTML5, ASP.net, enz.

Bij HTML5 kan bij 1. een .zip bestand worden gedownload met hierin alle favicon‐bestanden en kan bij 3. de HTML‐co‐ de worden gekopieerd die in de <head> sectie van de web‐ sitepagina's gezet moet worden (zie hieronder).

De output voor ASP.NET Core is vergelijkbaar met HTML. On‐ der 4. staat de HTML‐code en in 3. wordt de inhoud van een aan te maken bestand weergegeven.

Hieronder wordt alleen voor HTML5 aangegeven hoe de favicons en bijbehorende code in de website moeten worden gezet.

Controleer of Real Favicon Generator in de output onder 3. ook de regel

<meta name="msapplication-config" content= "/browserconfig.xml" />

heeft geplaatst. Zo niet, voeg die dan toe om ook in Windows 10 favicon‐tegels te kunnen gebruiken.

# Aanpassen in Drupal en WordPress

Verwijder een reeds aanwezige favicon‐beheer plug‐in. Maak eventueel handmatig verwijzingen (redirects) van de be‐ staande favicon(s) naar de nieuwe. Installeer de eerder ge‐ noemde betreffende favicon‐beheerplug‐in.

Voor *Drupal*: ga naar de instellingen van de module en zet de gegevens uit 3. in het invulvlak en uploadt het zip be‐ stand. Geef aan dat de standaard favicons uitgeschakeld moeten worden. Sla de instellingenpagina op en maak de ca‐ ches leeg. Verwijder de al aanwezige favicons uit de root (startmap) van de website en kopieer favicon.ico en brow‐ serconfig.xml uit het zipbestand naar de root van de web‐

site. Favicon.ico wordt het enige favicon‐bestand in de root. Het is niet per se nodig, maar wordt hier sneller gevonden. Windows kan browserconfig.xml alleen vinden als het in de root staat, anders kan er geen tegel worden gemaakt.

In de *WordPress* plug‐in hoeft alleen de te gebruiken af‐ beelding te worden opgegeven. De favicon‐generator wordt automatisch opgestart. Stel je eigen gegevens in. Het resul‐ taat wordt automatisch opgehaald en in WordPress gebruikt. Klaar!

# Aanpassen in andere HTML‐websites

De regels uit 3. moeten allemaal bovenaan in de <head>-sectie van iedere webpagina worden gezet. De bestanden uit het .zip bestand van 1. moeten worden uitgepakt en in de root van de website worden gezet. Als in de generator aan het eind een andere map is opgegeven, dan moeten die bestanden uit‐ eraard in de opgegeven map (directory) komen te staan.

# **Conclusie**

In de <head>‐sectie van de websitepagina's staat nu de in‐ formatie die de diverse apparaten nodig hebben om de beno‐ digde favicons te vinden en de bijbehorende meta‐informatie.

# Voorbeeld resultaat

In een van mijn websites ziet het bovenste deel van de <head>‐sectie van de webpagina's er als onderstaand uit (dus in de HTML van de webpagina's). Als extra heb ik aangegeven welke regels nieuw zijn.

*ATTENTIE:* onderstaand voorbeeld is van september 2020. De webwereld verandert

**Links:**

- 1. **https://www.websiteweetjes.nl/favicon**
- 2. **https://realfavicongenerator.net**
- 3. **https://www.websiteweetjes.nl/cms**
- 4. **https://www.drupal.org/project/responsive\_favicons**
- 5. **https://wordpress.org/plugins/favicon‐by‐ realfavicongenerator**

<html lang="nl" dir="ltr" prefix="content: http://purl.org/rss/1.0/modules/content/ dc: http://purl.org/dc/terms/ foaf: http://xmlns.com/foaf/0.1/ og: http://ogp.me/ns# rdfs: http://www.w3.org/2000/01/rdf-schema# schema: http://schema.org/ sioc: http://rdfs.org/sioc/ns# sioct: http://rdfs.org/sioc/types# skos: http://www.w3.org/2004/02/skos/core# xsd: http://www.w3.org/2001/XMLSchema# ">  $<sub>head</sub>$ </sub> <meta charset="utf-8" /> <---- begin favicon informatie ----> <link rel="apple-touch-icon" sizes="180x180" href="/apple-touch-icon.png"/> <link rel="icon" type="image/png" sizes="32x32" href="/favicon-32x32.png"/> <link rel="icon" type="image/png" sizes="16x16" href="/favicon-16x16.png"/> <link rel="manifest" href="/site.webmanifest"/> <link rel="mask-icon" href="/safari-pinned-tab.svg" color="#dddddd"/> <meta name="msapplication-TileColor" content="#000000"/> <meta name="theme-color" content="#ffffff"/> <meta name="msapplication-config" content="/browserconfig.xml"/> <---- eind favicon informatie ----> <meta name="MobileOptimized" content="width" /> <meta name="HandheldFriendly" content="true" /> <meta name="viewport" content="width=device-width, initial-scale=1.0" /> <title>Home | Mijn website</title>

3